## **Preparing Word Files For Accessibility**

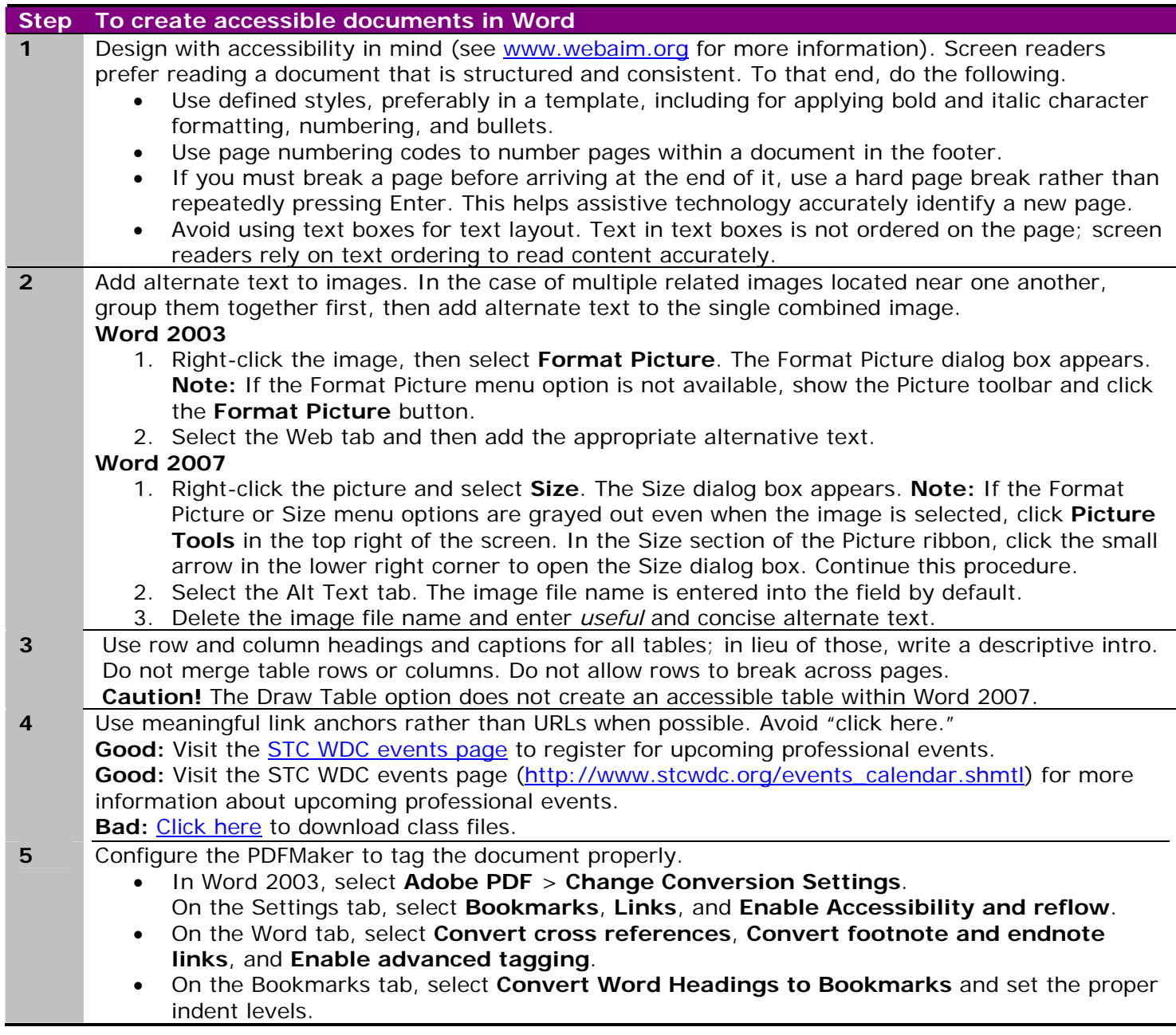

## **Preparing FrameMaker Files For Accessibility**

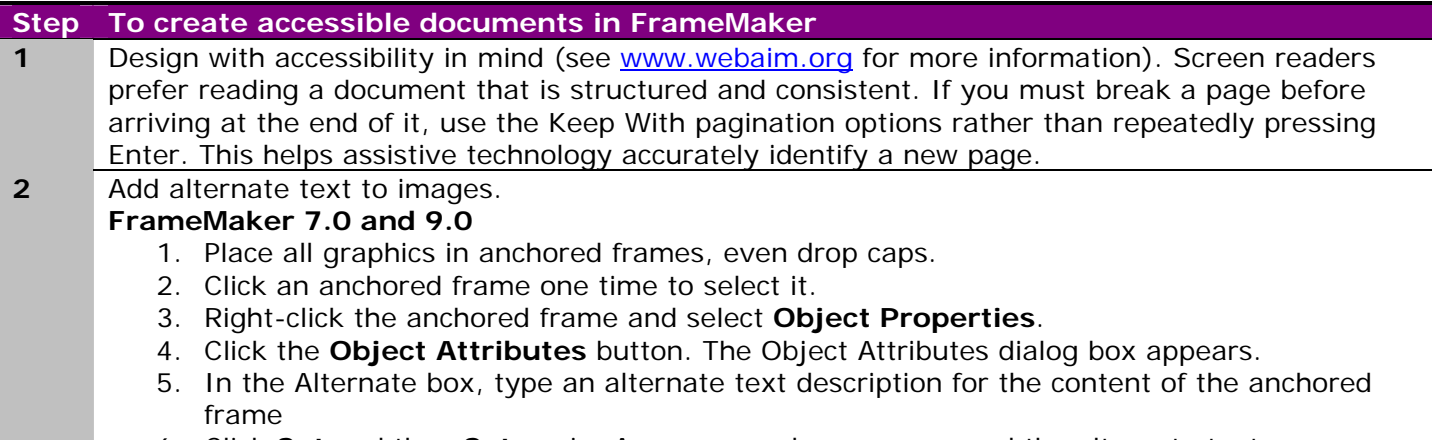

6. Click **Set** and then **Set** again. A screen reader can now read the alternate text.

## **Step To create accessible documents in FrameMaker**

- **3** Use row and column headings and captions for all tables. Do not merge table rows or columns. Do not allow rows to break across pages.
- **4** Use meaningful link anchors rather than URLs when possible. Use the Go to URL hypertext marker to specify the destination of all URLs in FrameMaker.
- **5** In the PDF Setup dialog box, select **Generate PDF Bookmarks**, **Generate Tagged PDF** (click **Default** to tag all styles), and **Create Named Destinations for All Paragraphs**.

## **Creating Accessible PDFs**

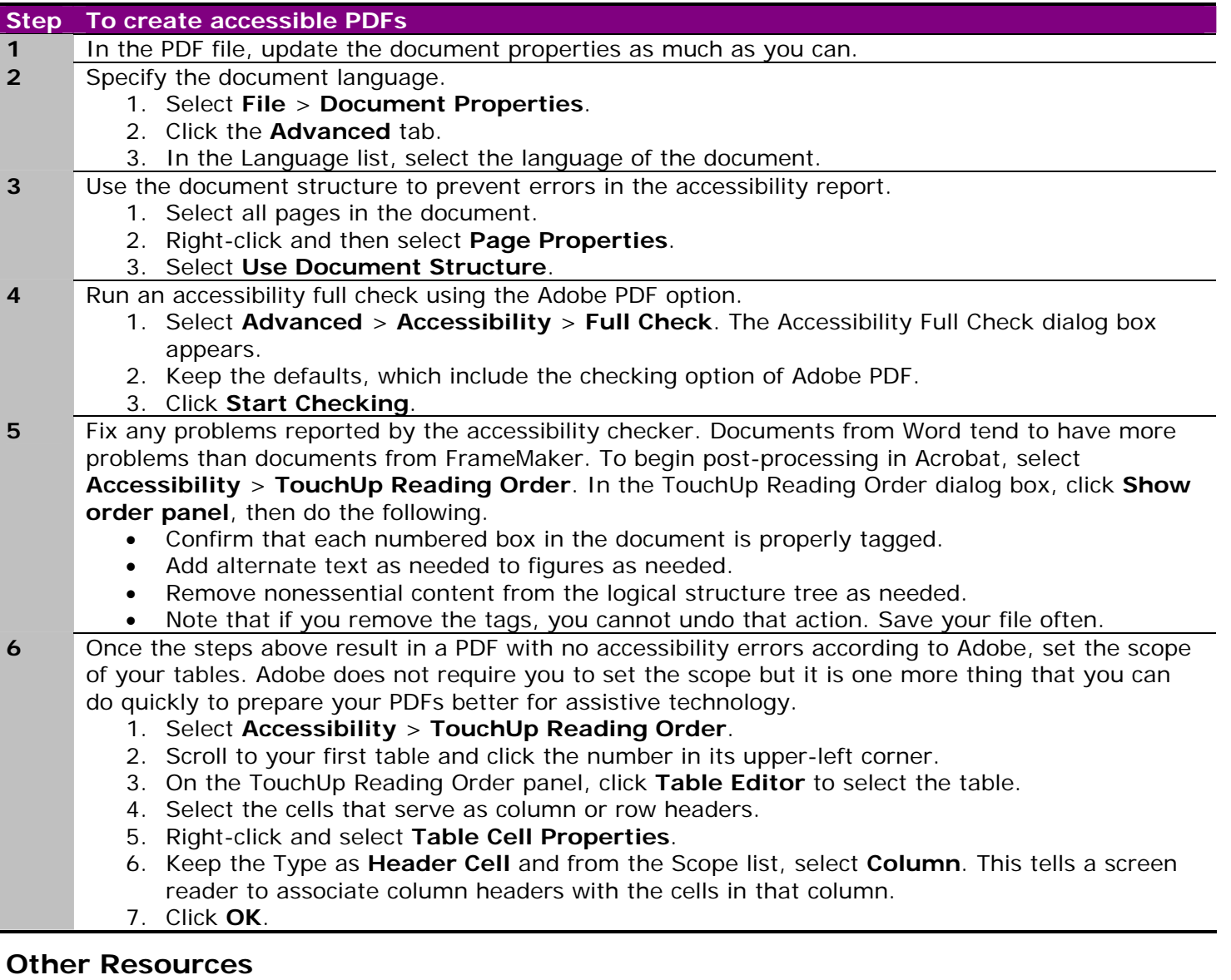

- Dona Patrick's blog: http://accessdp.wordpress.com/
- Monthly accessibility meet-up in DC:<http://www.accessibilitydc.org/>
- Open source screen reader, NVDA: <http://www.nvda-project.org/>
- Web Accessibility in Mind: http://www.webaim.org
- HHS Checklists: http://www.hhs.gov/web/policies/checklistword.html and http://www.hhs.gov/web/policies/checklistpdf.html
- Adobe Reference Card: http://blogs.adobe.com/accessibility/2008/03/reference\_card\_for\_accessible.html
- PDF-specific tips: http://www.planetpdf.com
- Software for converting MS Office files to accessible HTML: http://www.virtual508.com
- Software for creating accessible MS Office files: http://www.net-centric.com/products/PAW.aspx